## RGIS.

## Manual portal de proveedores.

Guía para consulta de facturas.

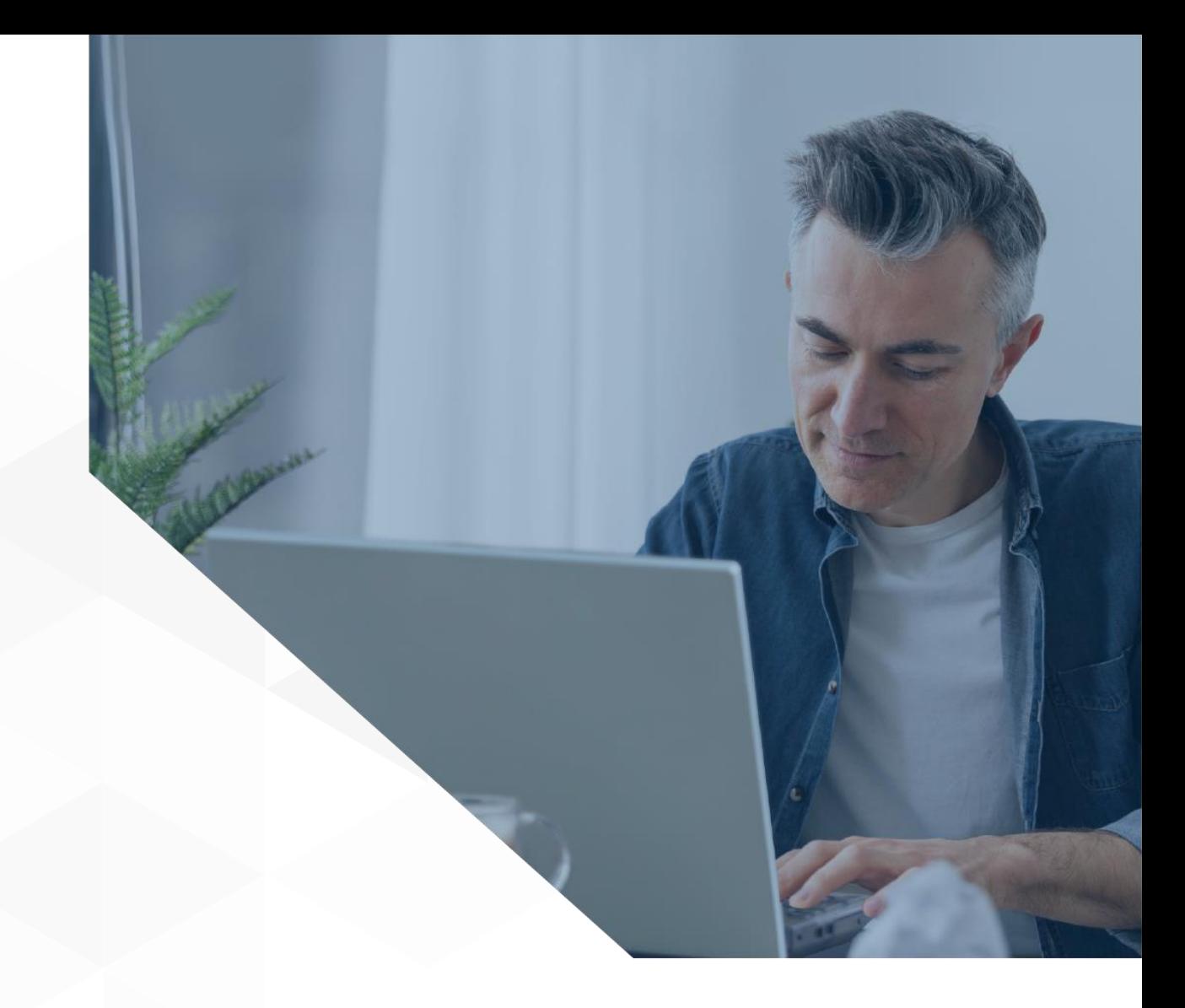

1

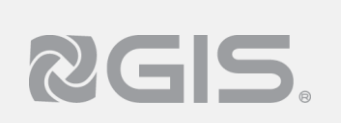

## **Siga los pasos a continuación para consultar facturas:**

- **1** Dentro del portal y después de haber seleccionado algún negocio, del lado izquierdo del menú debe dar clic en la opción "Facturas"
- **2** De lado derecho el portal mostrará un listado de las facturas que han sido ingresadas a Cuentas por Pagar, facturas que han sido asociadas a un embarque y recibidas en almacén correctamente.

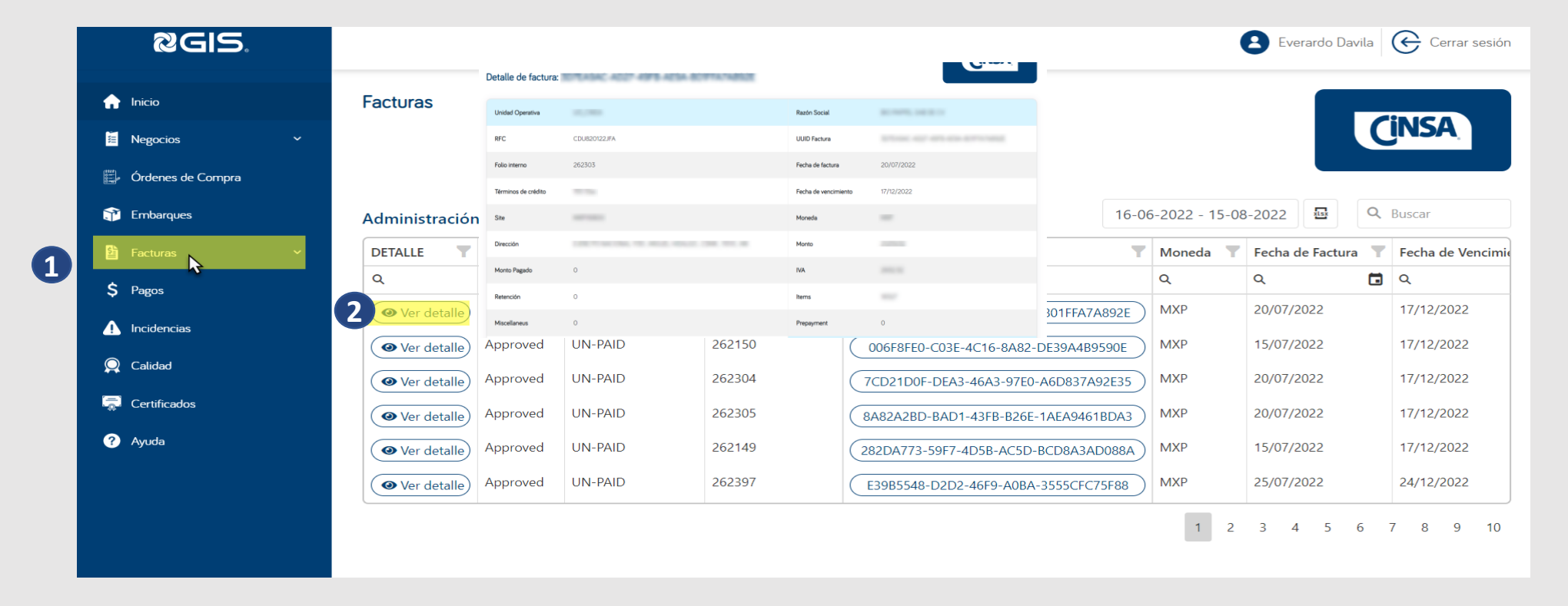

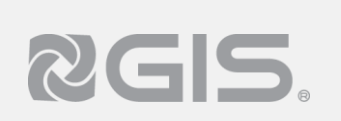

## **Siga los pasos a continuación para consultar facturas:**

**3** Al dar clic en el folio fiscal de la factura se mostraran las líneas contenidas en la factura en la parte inferior de la pantalla

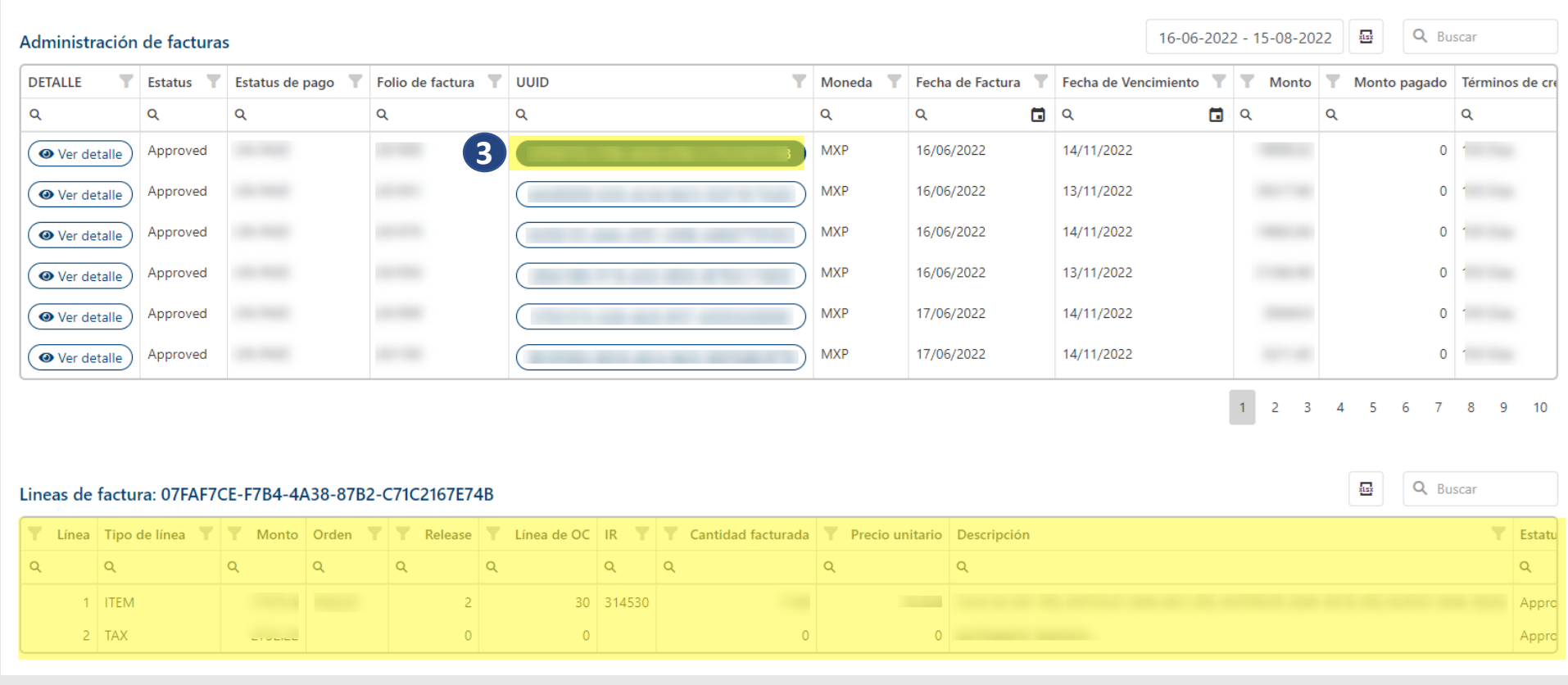